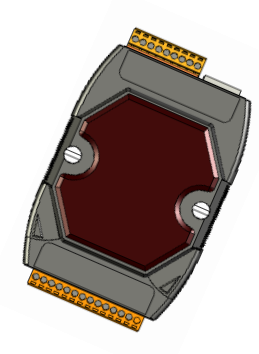

# **Quick Start Guide for** μ**PAC-7186E Series**

December 2009, Version 1.0.1

## **Congratulations!**

Congratulations on purchasing μPAC-7186E - the most popular automation solution for remote monitoring and control application. This Quick Start Guide will provide information needed to get started with μPAC-7186E. Please also consult the User Manual for detailed information on the setup and use of μPAC-7186E.

### What's In the Box?

In addition to this guide, the package includes the following items:

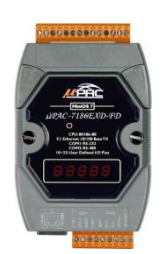

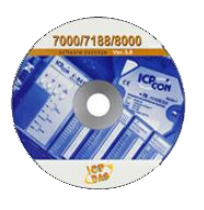

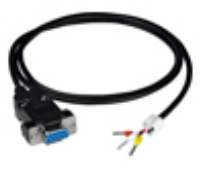

**μPAC-7186E Software Utility CD RS-232 cable (CA-0910)**

### **Technical Support**

**μPAC-7186E User Manual**

CD:\NAPDOS\NAPDOS\7186e\Document \ <http://ftp.icpdas.com/pub/cd/8000cd/napdos/7186e/document/>

- **μPAC-7186E Website** [http://www.icpdas.com/products/PAC/i-7188\\_7186/i-7188\\_introduction.htm](http://www.icpdas.com/products/PAC/i-7188_7186/i-7188_introduction.htm)
- **ICP DAS Website** <http://www.icpdas.com/>

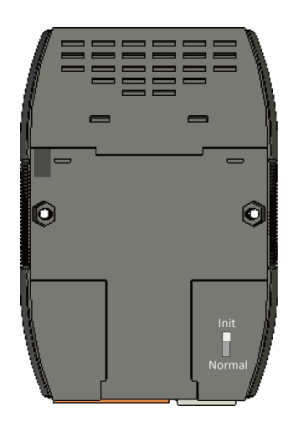

### 1 **Configuring Boot Mode**

--------------------------------------------

Make sure the switch placed in the "Init" position.

## 2 ---------------------------------------------------------------------------------- **Connecting to Network, PC and Power**

The μPAC-7186E is equipped with an RJ-45 Ethernet port for connection to an Ethernet hub/switch and PC. You can also link directly the μPAC-7186E to PC with an Ethernet cable.

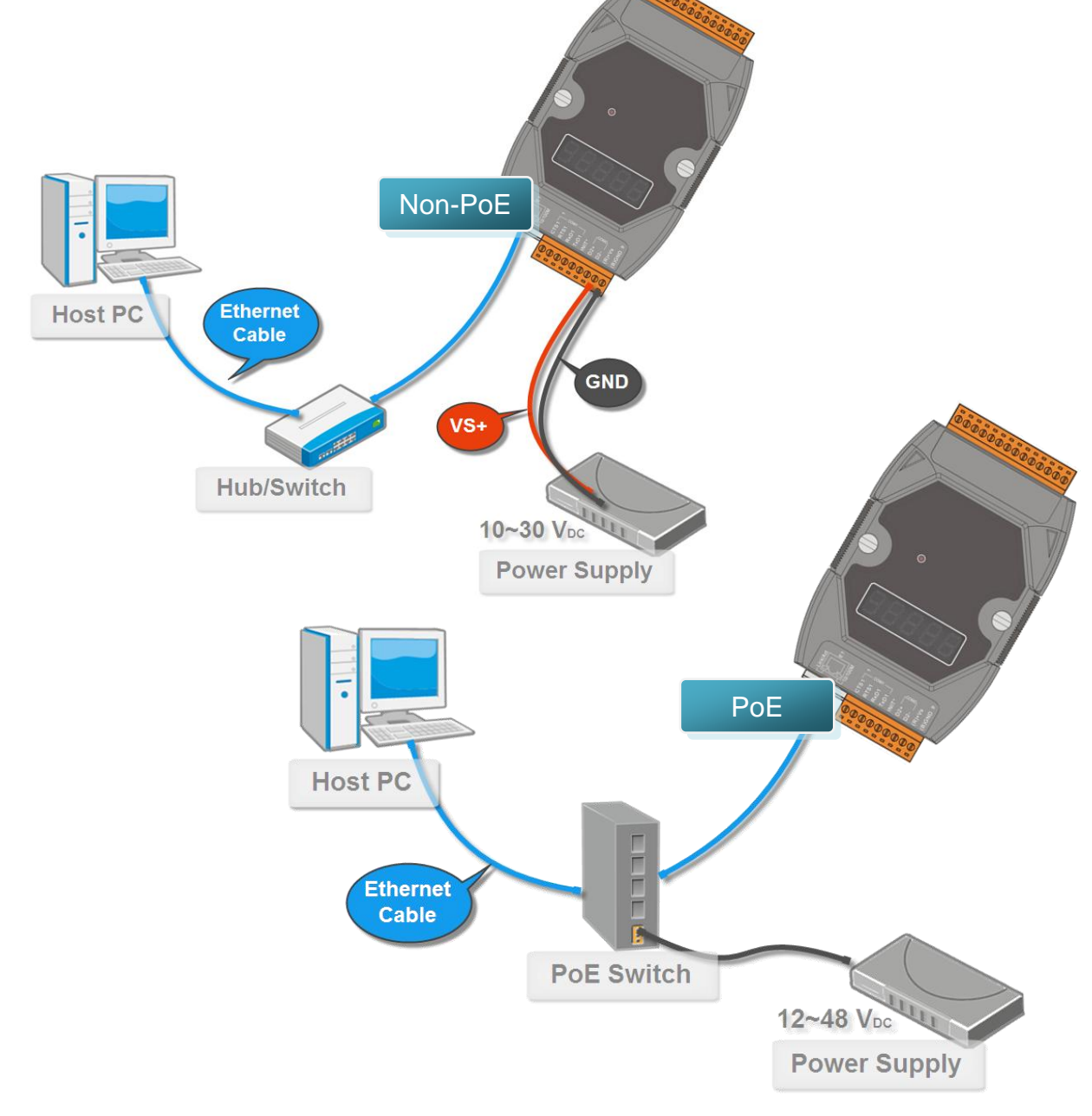

## 3 **Installing the MiniOS7 Utility** ---------------------------------------------------------------------------------

#### **Step 1: Get the MiniOS7 Utility tool**

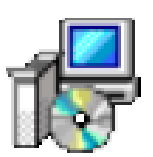

The MiniOS7 Utility can be obtained from companion CD or our FTP site: CD:\Napdos\minios7\utility\minios7\_utility\ [ftp://ftp.icpdas.com/pub/cd/8000cd/napdos/minios7/utility/minios7\\_utility/](ftp://ftp.icpdas.com/pub/cd/8000cd/napdos/minios7/utility/minios7_utility/)

**Step 2: Follow the prompts to complete the installation**

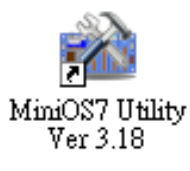

After the installation has been completed, there will be a new short-cut for MiniOS7 Utility on the desktop.

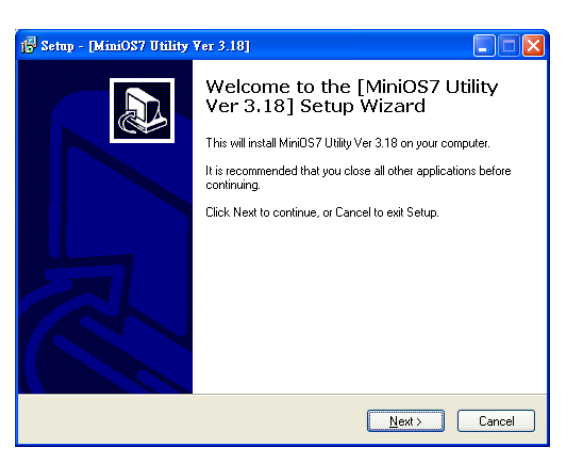

#### 4 ---------------------------------------------------------------------------------- **Using MiniOS7 Utility to Assign a New IP**

The μPAC-7186E are Ethernet devices, which comes with a default IP address, therefore, you must first assign a new IP address to the μPAC-7186E.

The factory default IP settings are as follows:

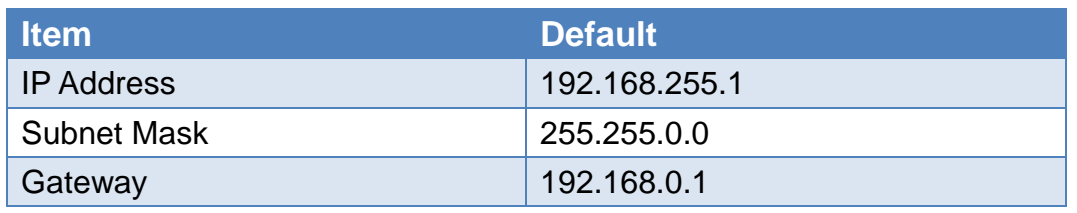

#### **Step 1: Run the MiniOS7 Utility**

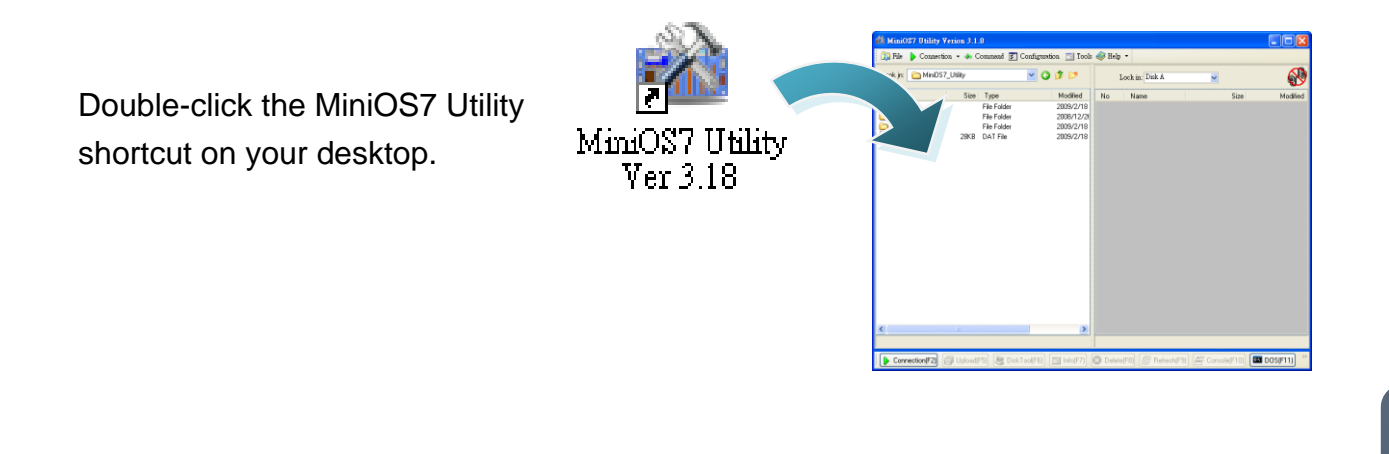

#### **Step 2: Press "F12" or choose "Search" from the "Connection" menu**

After pressing F12 or choosing Search from Connection menu, the MiniOS7 Scan dialog will appear, that will display a list of all the MiniOS7 modules on your network.

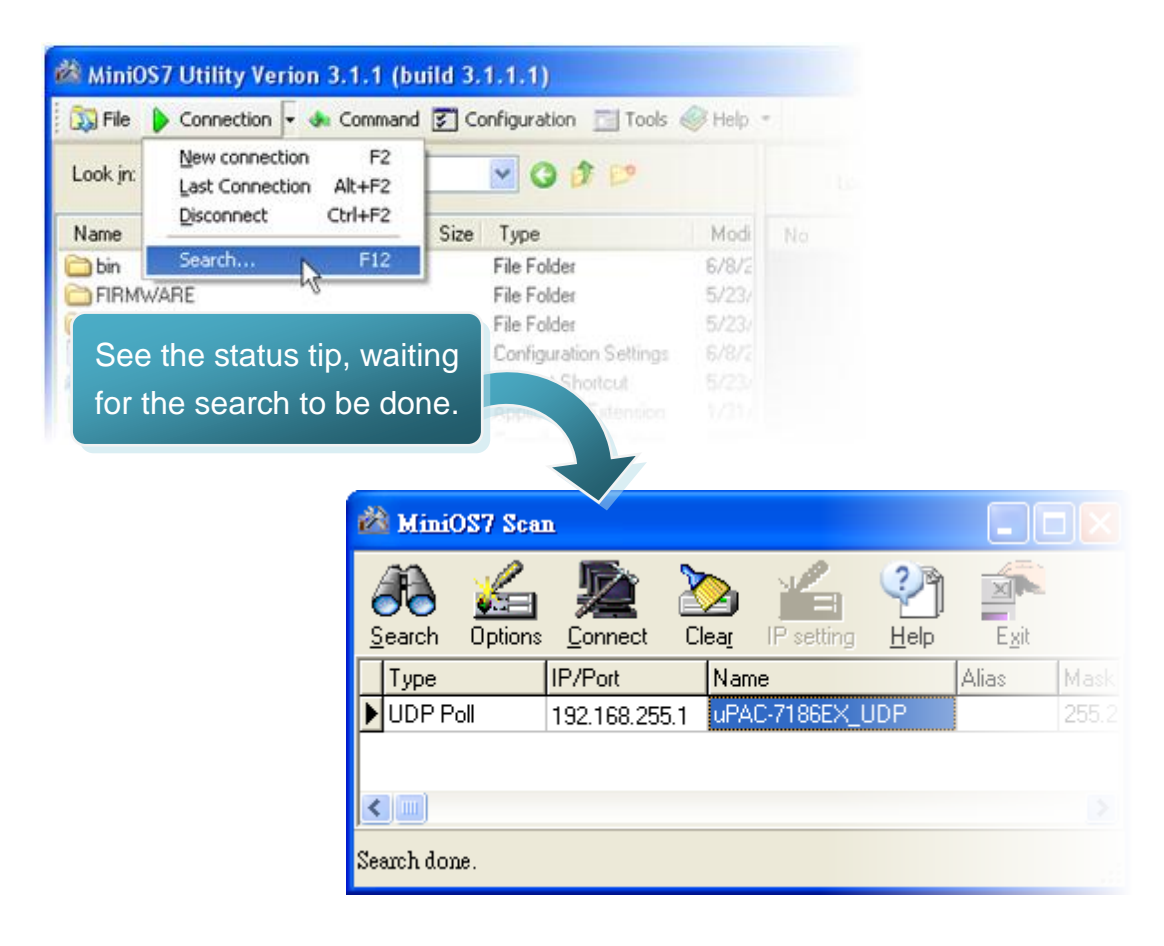

#### **Step 3: Choose the module name and then choose "IP setting" from the toolbar**

Choose the module name for fields in the list, and then choose IP setting from the toolbar.

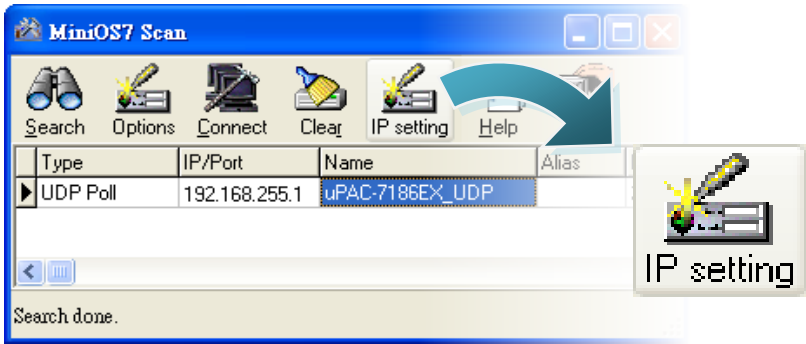

#### **Step 4: Assign a new IP address and then choose "Set" button**

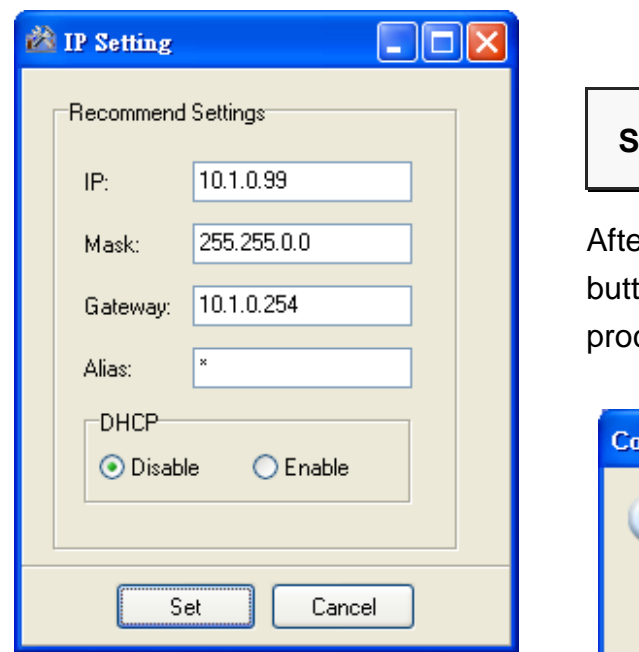

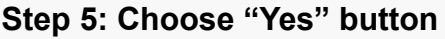

er completing the settings, press the Yes ton in the Confirm dialog box to exit the cedure.

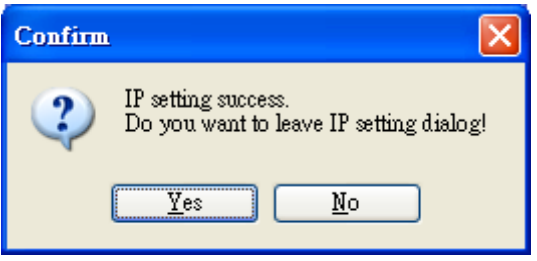

Don't close this application. You need to use it to download files into μPAC-7186E.

#### 5 ---------------------------------------------------------------------------------- **Using MiniOS7 Utility to upload firmware into module**

A number of demo programs are available with μPAC-7186E, which can be obtained from:

CD:\ Napdos\7186e\Demo\

<http://ftp.icpdas.com/pub/cd/8000cd/napdos/7186e/demo/>

And before downloading the programs, you must first establish a connection between the Host PC and the μPAC-7186E.

**Step 1: Press "Search" from the toolbar and then double-click the module name**

After pressing Search from the toolbar, the MiniOS7 Scan dialog will display a list of all the MiniOS7 modules on your network. Then double-click the module name to establish a connection between PC and μPAC-7186E.

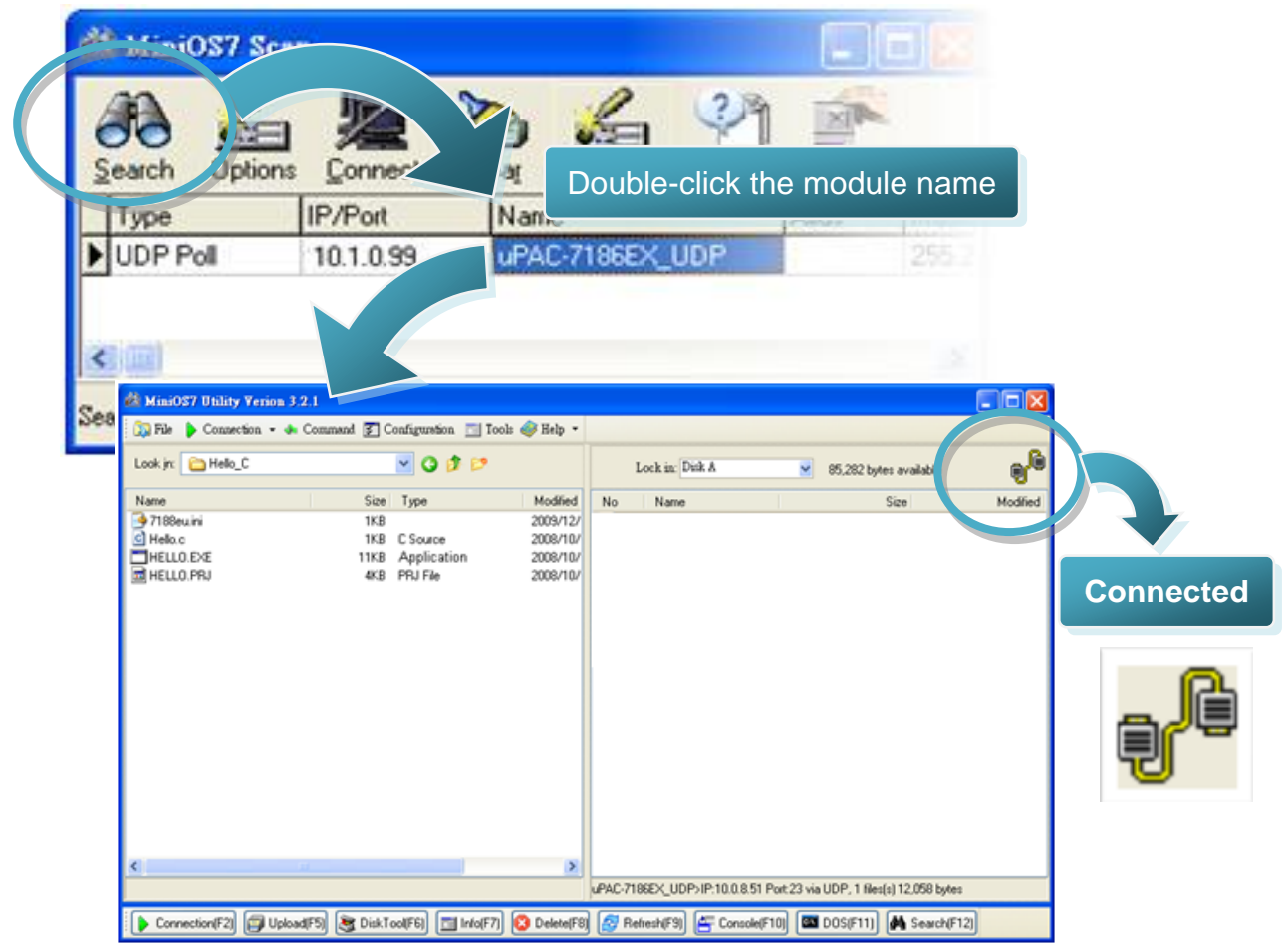

#### **Step2: Click the "Look in" pull-down menu to locate the firmware (\*.exe) and then drag-and-drop the file(s) from the PC side to the module side**

After the connection is established, click the "Look in" pull-down menu to locate the firmware (\*.exe), then drag-and-drop the file(s) from PC side to the module side.

Here we illustrate the firmware upload procedure with using "Hello.exe" as example, which can be obtained from:

CD:\ Napdos\7186e\Demo\Basic\bc\_tc\Hello\Hello\_C\ [http://ftp.icpdas.com/pub/cd/8000cd/napdos/7186e/demo/basic/bc\\_tc/hello/hello\\_c/](http://ftp.icpdas.com/pub/cd/8000cd/napdos/7186e/demo/basic/bc_tc/hello/hello_c/)

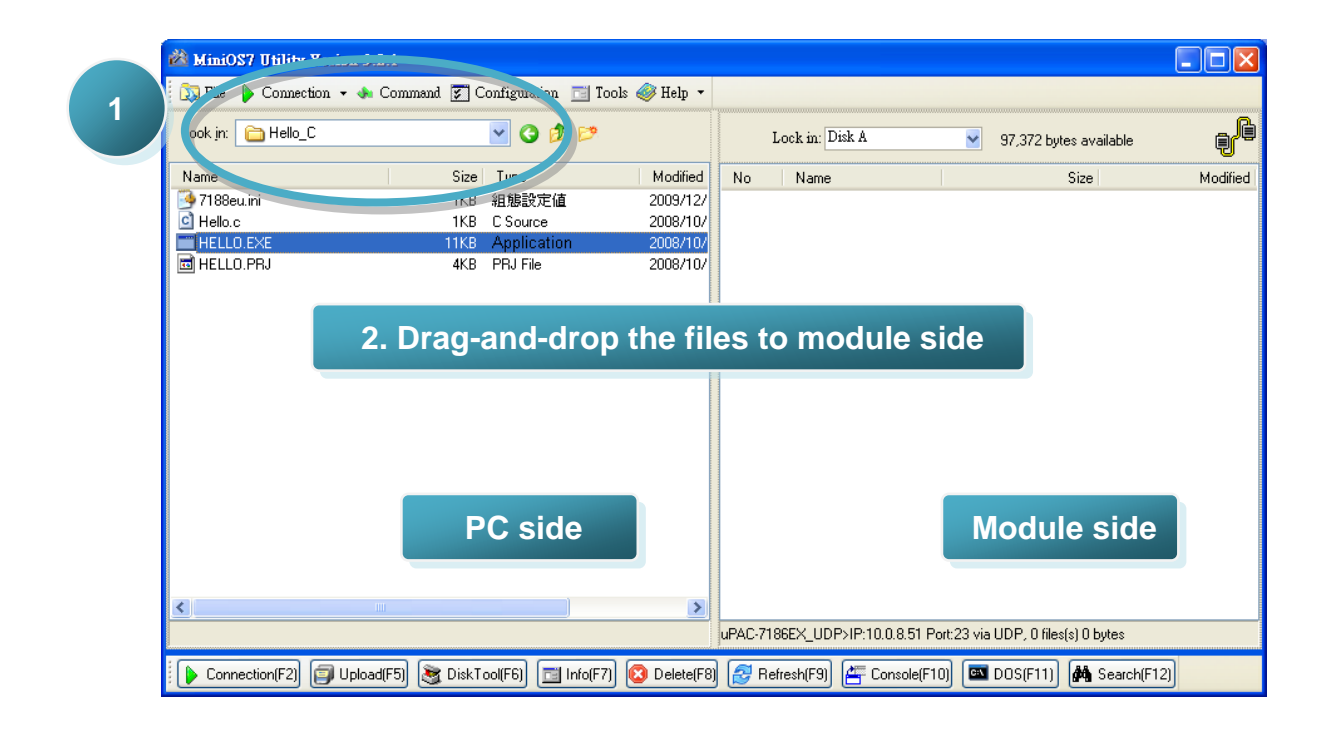

#### **Step 3: Right-click the hello.exe in module side and select "Run" to run the firmware**

After the hello.exe file has been downloaded to the μPAC-7186E, right-click the hello.exe file in module side and select "Run" to run the firmware.

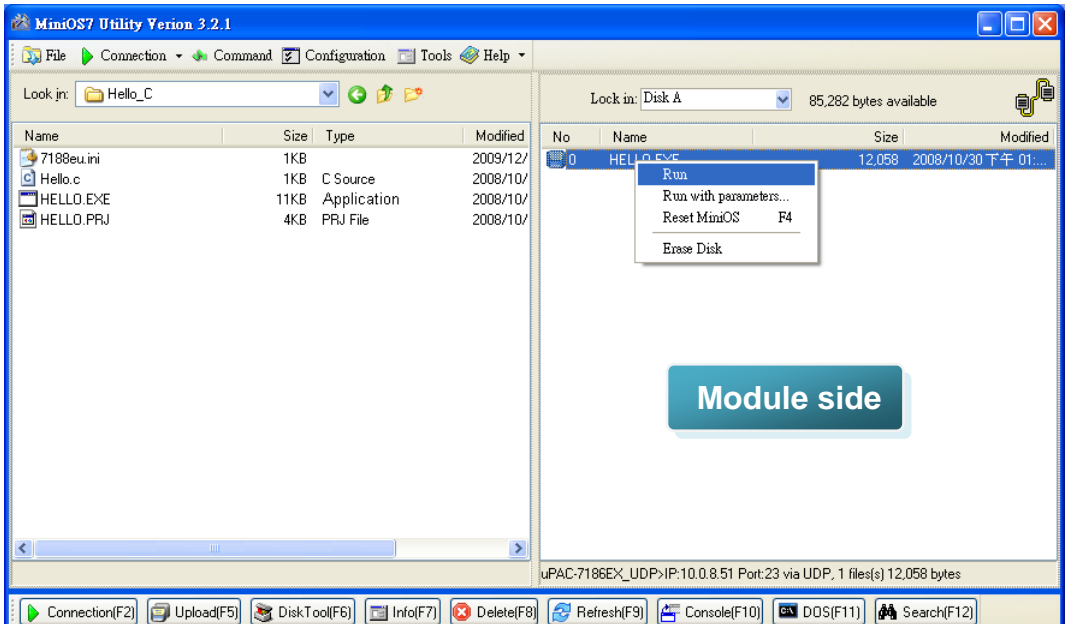

The helle.exe will run in the module and print message to 7188eU.exe (installed with MiniOS7 Utility setup) as below:

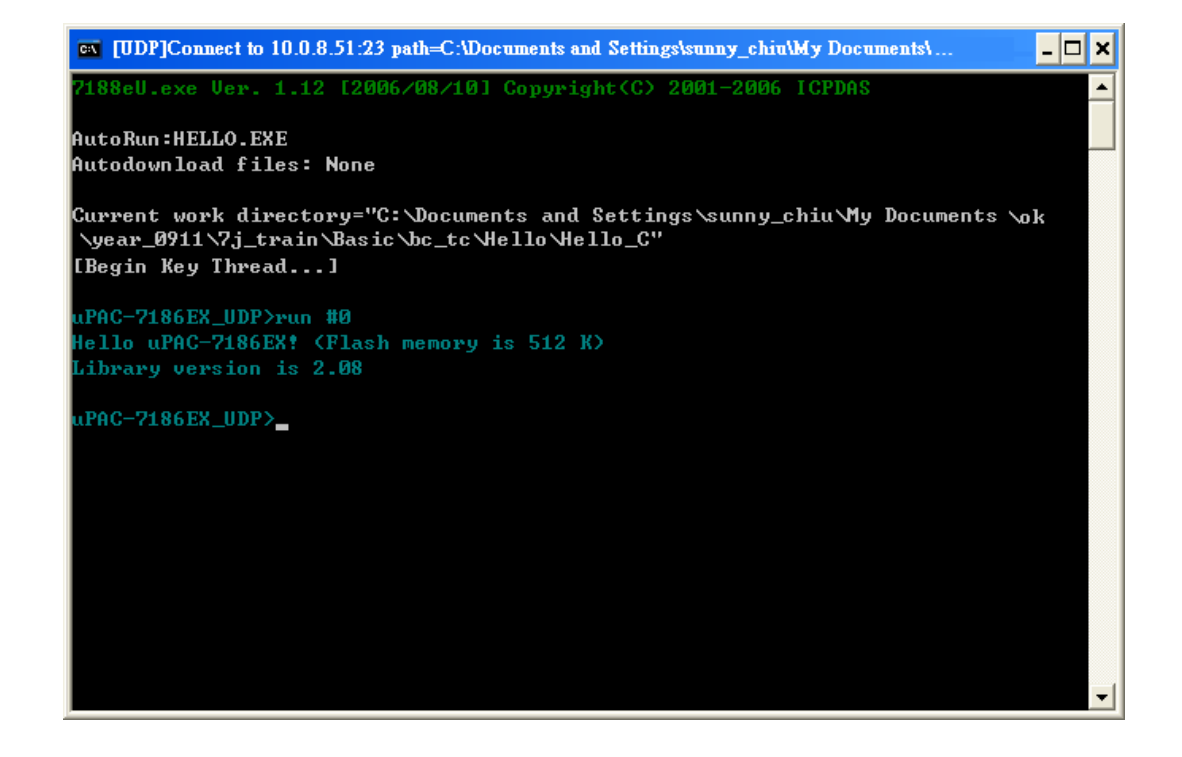